SCHÜLER:INNEN &<br>LEHRKP X ~<sup>\_\_</sup> LEHRKRÄFTE<br>R 4 K. DER 4. KLASSEN

# **Das iPad für den Übergang von Klasse 4 nach 5 vorbereiten**

Eine Handreichung

Senatorin für Kinder und Bildung | Referat 10 & 15

## **Tipps für einen guten Übergang**

Liebe Kolleginnen und Kollegen der 4. Klassen,

das Ende des Schuljahres nähert sich mit großen Schritten und die iPads der Schüler:innen des Abschlussjahrgangs müssen zurückgegeben werden.

Mit dieser Handreichung wollen wir Ihnen in 5 Schritten zeigen, wie Sie zusammen mit Ihren Schüler:innen alle Fotos und Dateien, die im Lauf der Grundschulzeit entstanden sind, sichern können. Außerdem möchten wir Ihnen zeigen, wie das iPad ordnungsgemäß zurückgesetzt wird.

Zu allen notwendigen Schritten finden Sie auf unserer Homepage Erklärvideos.

#### <https://goto.schule.bremen.de/videos>

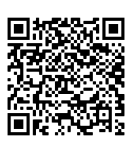

Desweiteren finden Sie in dieser Handreichung eine Vorlage für eine Passwortkarte. Diese können Sie ausdrucken und die Kinder alle wichtigen Benutzernamen und Passwörter eingetragen lassen. Wenn die Schüler:innen diese Passwortkarte mit in ihre neue Schule nehmen, wird das Einrichten des iPads in der 5. Klasse ein Kinderspiel.

Wir wünschen gutes Gelingen!

*Ihr Team der Referate 10 & 15* 

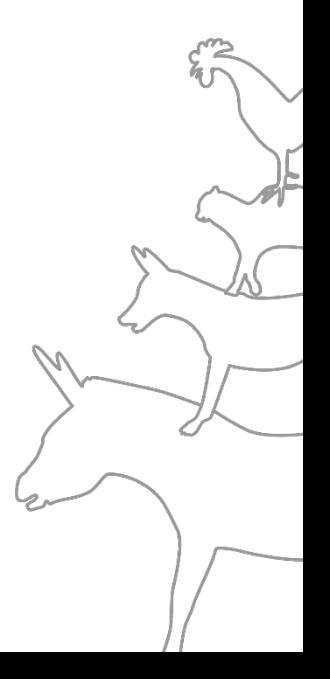

Hen Lehrkräften und Schüler:innen im Land Bremen steht<br>die schulische iCloud als Speicherort zur Verfügung.<br>Dieser Online-Speicher ist mit der schulischen Apple-ID<br>verbunden. Diese Apple-ID ist wiederum mit den Accounts de die schulische iCloud als Speicherort zur Verfügung. Dieser Online-Speicher ist mit der schulischen Apple-ID verbunden. Diese Apple-ID ist wiederum mit den Accounts der Schüler:innen verknüpft und bleibt während der gesamten Schullaufbahn gleich.

Damit die Schüler:innen die iCloud nutzen können, um z.B. Fotos oder Dateien zu sichern, muss die iCloud aktiviert sein. Dafür sind folgende Schritte notwendig:

- Einstellungen öffnen und oben links auf den Benutzernamen klicken.
- Auf der rechten Seite öffnet sich ein Menü: Hier auf iCloud klicken.
- Aktivieren Sie alle Schieberegler (alles auf grün).
- Zusätzlich wählen Sie "iCloud-backup" aus und aktivieren das Backup (Schieberegler grün).

Erklärvideo: <https://goto.schule.bremen.de/icloud>

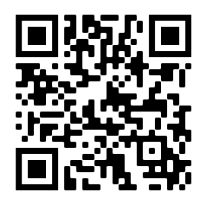

## **Meine Fotos in der iCloud sichern**

amit Schüler:innen auch in den weiterführenden Schulen<br>auf ihre Fotos zurückgreifen können, müssen die Bilder in<br>der (eben aktivierten) iCloud gespeichert werden.<br>Dafür sind folgende Schritte notwendig: auf ihre Fotos zurückgreifen können, müssen die Bilder in der (eben aktivierten) iCloud gespeichert werden. Dafür sind folgende Schritte notwendig:

- Öffnen Sie die Foto-App.
- Klicken Sie oben rechts auf "Auswählen" und klicken Sie auf die Bilder, die gesichert werden sollen.
- Klicken Sie unten in der linken Ecke auf das Teilen-Symbol (Kasten mit Pfeil/Bild).
- Es öffnet sich ein neues Fenster. Scrollen Sie nach unten und wählen Sie den Punkt "In Dateien sichern".
- Ein neues Fenster erscheint. Klicken Sie auf "iCloud Drive".
- Erstellen Sie einen neuen Ordner, indem Sie oben rechts das Ordner-Symbol wählen. Benennen Sie den Ordner (z.B. Fotos) und klicken danach oben in der rechten Ecke auf "Fertig".
- Anschließend wählen Sie oben rechts "Sichern".
- Jetzt werden die Fotos in der iCloud gesichert und stehen den Schüler:innen nach den Ferien an den weiterführenden Schulen zur Verfügung.

Erklärvideo: <https://goto.schule.bremen.de/fotos>

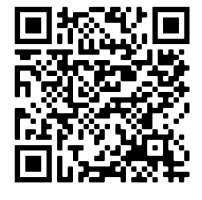

n der Grundschule haben die Schüler:innen sicherlich vielfältig<br>Produkte wie Textdateien oder Präsentationen erstellt. Es ist<br>möglich, dass nicht alle diese Dateien in der iCloud gesichert<br>sind, sondern lokal gespeichert w n der Grundschule haben die Schüler:innen sicherlich vielfältige Produkte wie Textdateien oder Präsentationen erstellt. Es ist möglich, dass nicht alle diese Dateien in der iCloud gesichert weiterhin auf diese Inhalte zugreifen zu können, müssen sie in die iCloud bewegt werden. Folgende Schritte sind dazu notwendig:

- Öffnen Sie die Dateien-App.
- Klicken Sie links und "Auf meinem iPad".
- Suchen Sie die Dateien, die gesichert werden sollen, indem Sie den jeweiligen Ordner anklicken.
- Wählen Sie die entsprechenden Dateien aus, indem Sie oben rechts auf "Auswählen" klicken. Markieren Sie die Dokumente (anklicken) und wählen Sie unten "Bewegen" aus.
- Ein neues Fenster erscheint. Klicken Sie auf "iCloud Drive".
- Erstellen Sie einen neuen Ordner, indem Sie oben rechts das Ordner-Symbol wählen. Benennen Sie den Ordner (z.B.

"Dateien") und klicken danach oben in der rechten Ecke auf "Fertig".

• Anschließend wählen Sie oben rechts "Kopieren".

Erklärvideo: <https://goto.schule.bremen.de/dateien>

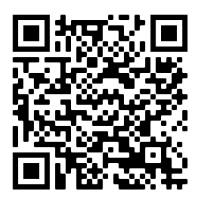

## **Passwörter für den Übergang**

IF Kennen es alle: Der Urlaub ist bzw. die Ferien sind<br>vorbei und nun geht es wieder los mit dem<br>schulalltag. Aber Moment, das Passwort für<br>learning? Und wie war noch einmal der iPad-Entsperrcode? Das vorbei und nun geht es wieder los mit dem Schulalltag. Aber Moment, das Passwort für itslearning? Und wie war noch einmal der iPad-Entsperrcode? Das geht auch den Schüler:innen so. Da sie nach den Ferien Ihre Unterstützung bei der Suche nach den richtigen Zugangsdaten nicht mehr haben werden, sondern sich an neuen Schulen zurechtfinden müssen, sollten die Kinder ihre Benutzerdaten aufschreiben und sicher verwahren.

Auf der rechten Seite finden Sie eine Druckvorlage mit einer beispielhaften Passwortkarte. Lassen Sie die Schüler:innen diese **spätestens** bei der Abgabe der iPads ausfüllen.

#### **Passwortkarten**

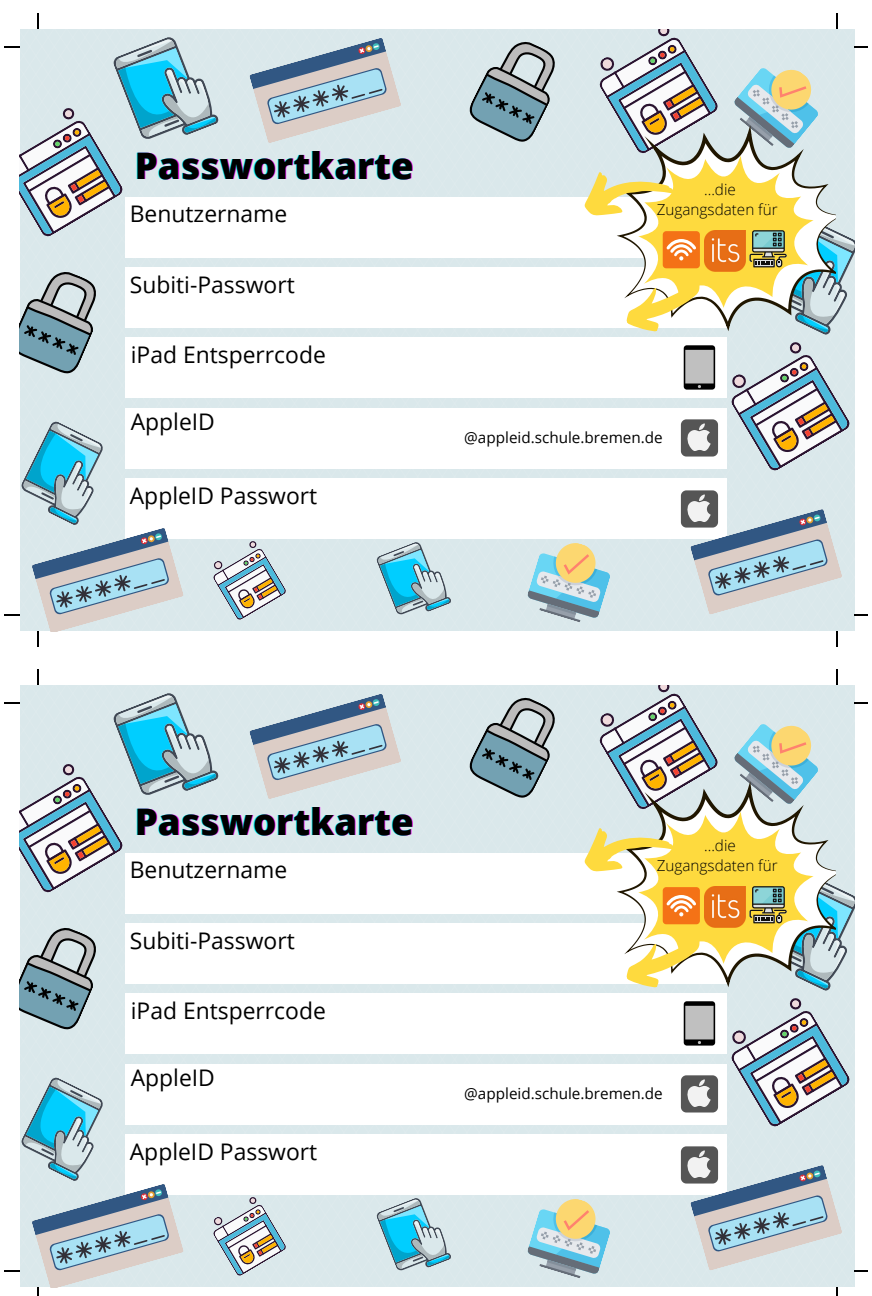

## **Das iPad zurücksetzen**

achdem alle Dateien und Fotos in der iCloud gesichert<br>
wurden, kann das iPad nun zurückgesetzt werden. Dab<br>
werden alle Daten und Dateien auf dem Gerät gelöscht<br>
Folgende Schritte sind dazu notwendig: wurden, kann das iPad nun zurückgesetzt werden. Dabei werden alle Daten und Dateien auf dem Gerät gelöscht. Folgende Schritte sind dazu notwendig:

- Öffnen Sie die Einstellungen und klicken Sie links auf "Allgemein".
- Es öffnen sich auf der rechten Seite die allgemeinen Einstellungen. Scrollen Sie hier ganz nach unten und klicken Sie auf "iPad übertragen/zurücksetzen".
- Wählen Sie "Alle Inhalte & Einstellungen löschen".
- Wählen Sie "fortfahren".
- Nun müssen Sie Ihren iPad-Entsperrcode eingeben. Drücken Sie "Return" oder oben rechts auf "Weiter".
- Es wird ein Backup erstellt und somit werden die Daten in die iCloud hochgeladen.
- Es öffnet sich ein kleines Fenster. Klicken Sie auf "iPad löschen". Der Prozess des Zurücksetzen ist damit abgeschlossen.

#### Erklärvideo: <https://goto.schule.bremen.de/zuruecksetzen>

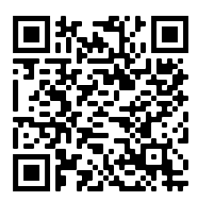

### **Weitere Fragen?**

uch wenn wir uns bei der Erstellung dieser<br>Handreichung Mühe gegeben haben, kann<br>sein, dass Ihnen eine Information fehlt, wir<br>elle nicht deutlich genug gezeigt haben, wie etwas fu Handreichung Mühe gegeben haben, kann es natürlich sein, dass Ihnen eine Information fehlt, wir an einer Stelle nicht deutlich genug gezeigt haben, wie etwas funktioniert oder Sie sich einfach noch einmal vergewissern wollen, dass Sie richtig vorgehen. Melden Sie sich gerne bei uns. Wir versuchen, Sie tatkräftig zu unterstützen.

#### **Thomas Kieckbusch**

Telefon: 361 16282 [thomas.kieckbusch@bildung.bremen.de](mailto:thomas.kieckbusch@bildung.bremen.de)

#### **Jörn Frankenfeld**

Telefon: 361 16284 [joern.frankenfeld@bildung.bremen.de](mailto:joern.frankenfeld@bildung.bremen.de)

Wir wünschen Ihnen erholsame Sommerferien.

*Das Team der Referate 10 & 15*